1. Switch to the **Lenticular** tab and press **Generate Pitch Test** button. The following dialog will appear.

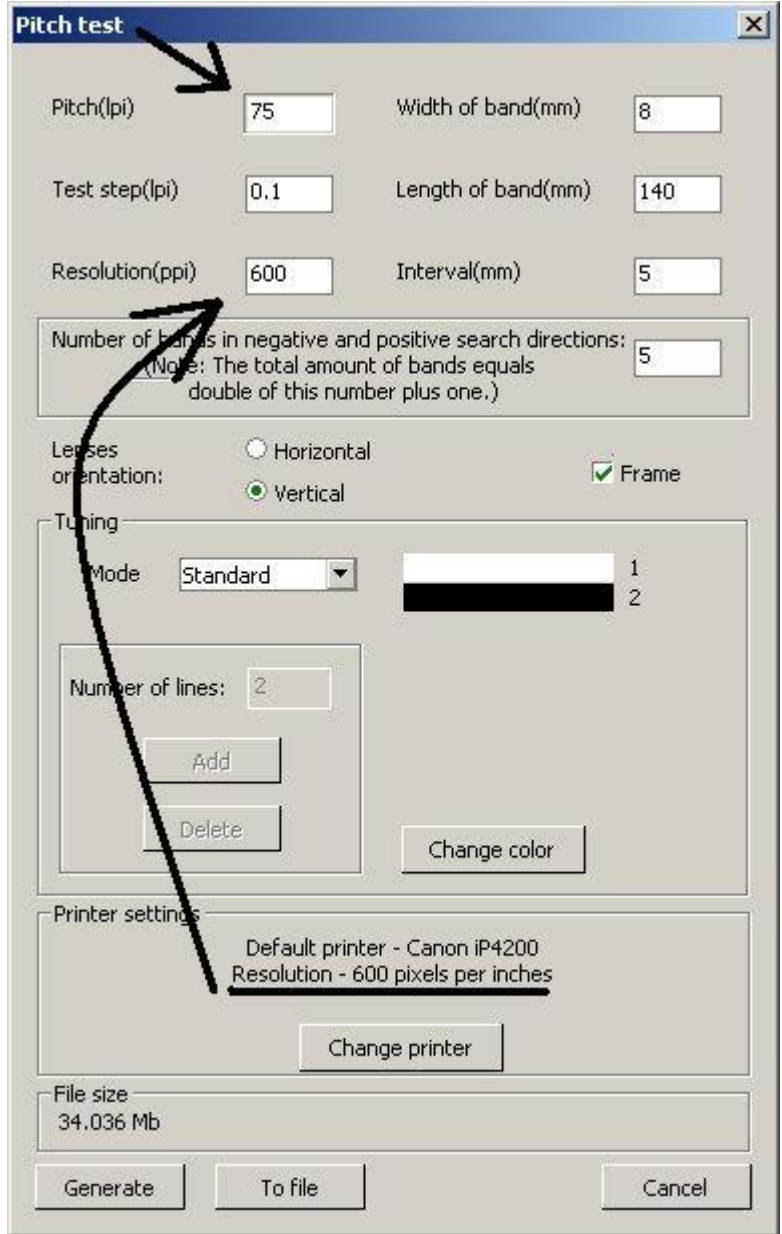

- 2. Input **lpi** value in the field **Pitch**.
- 3. Input the resolution value. To discover the resolution of your printer, press **Change printer** button, at the lower part of the dialog and choose the necessary printer. After that, the resolution of the printer will be displayed in the **Print Settings** field. Then, just input this value in the field **Resolution**.
- 4. Press **Generate**.

**All the rest values are set by default, it is not necessary to change them.**

5. After that, select **Project->Print preview** menu command or press **Ctrl+P** hot key.

The print preview window will appear.

- 6. Press **Print Setup** button and set the highest print quality in the appeared dialog.
- **7.** Press **Print.**

*Note: For the pitch test use the same paper as for lenticular pictures.*

The following should come out:

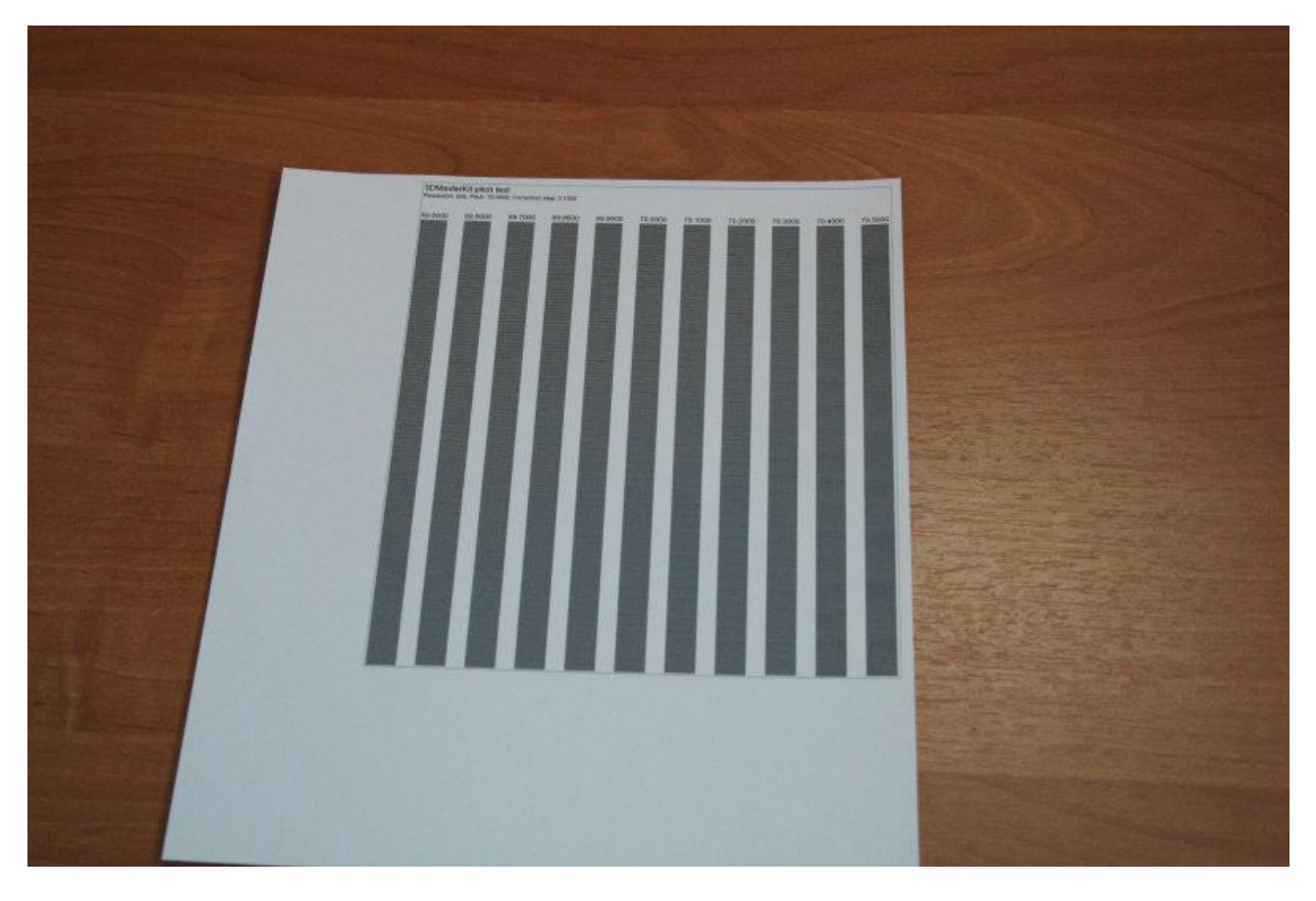

You can see a thin line perpendicularly to the pitch bands above them. Apply a lens to the paper, so that, the line does not look broken, but it is still an entire line.

Then, changing your viewing angle, try to find a band on the pitch test on which all stripes are changing their color simultaneously. That's mean, there is no waves on a band.

At the picture below it is the fourth band from the right side. You can see that it is evenly colored in the light-gray, while the other bands do not. They have some waves throughout the length.

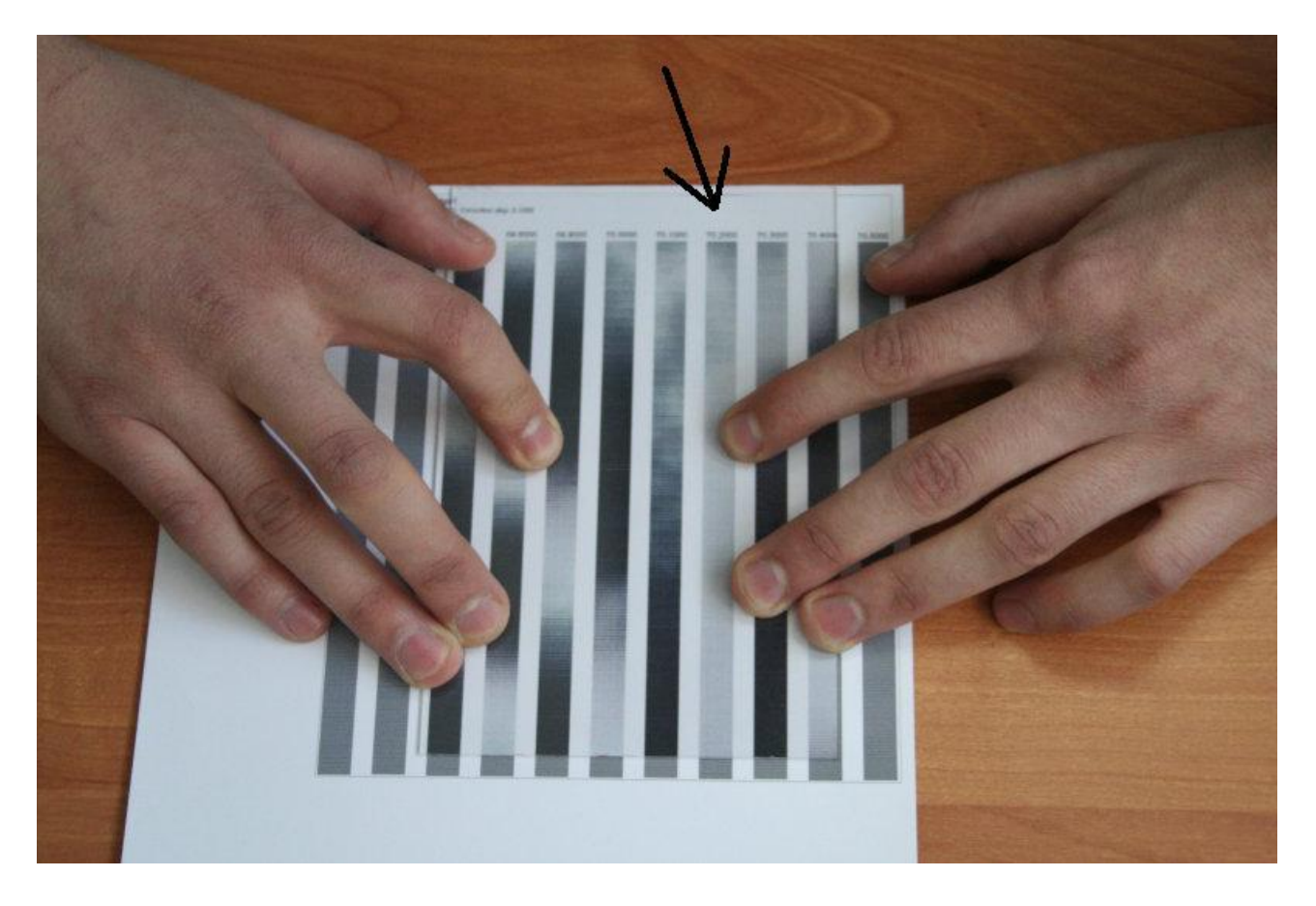

Changing your viewing angle, you can see that the band is switching its color very evenly.

At the picture below it is whole colored in black without any waves.

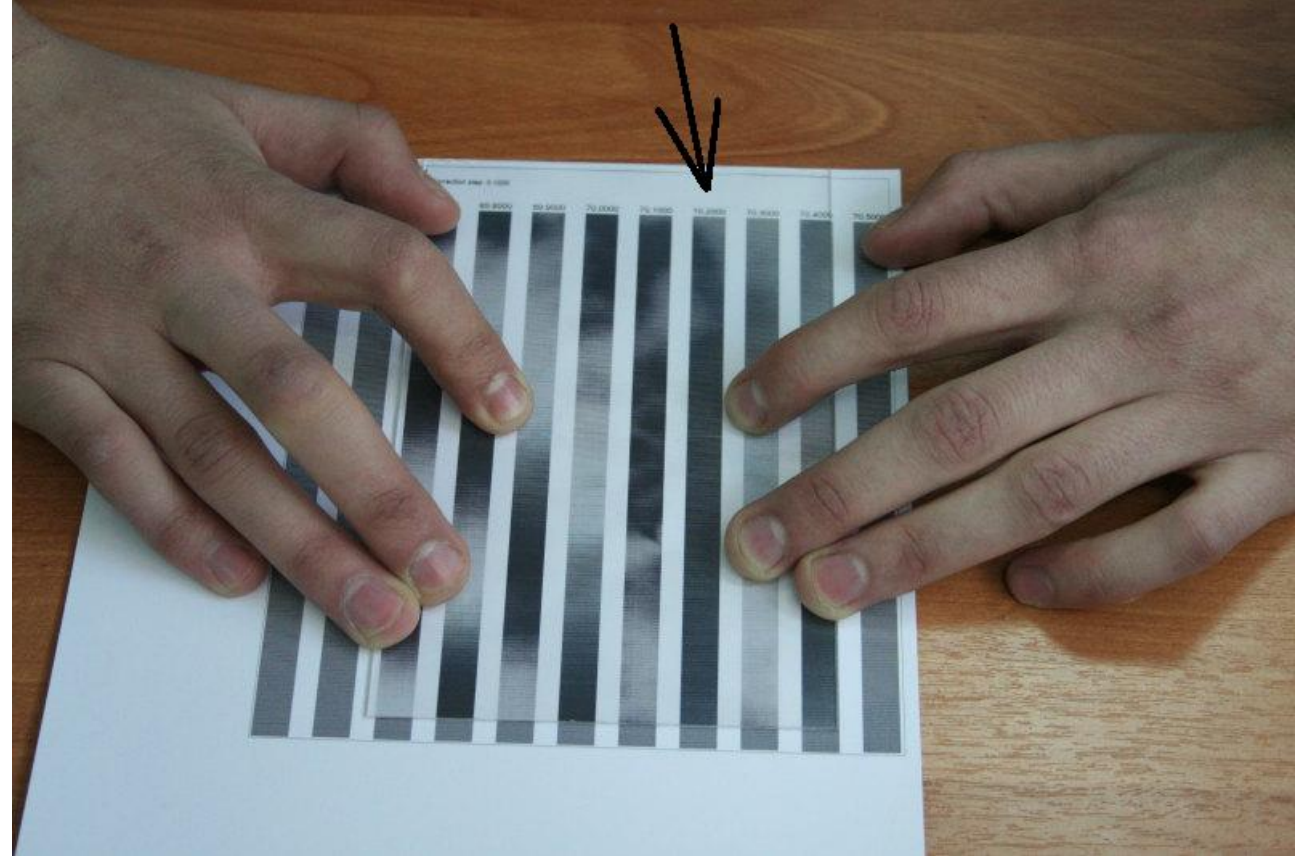

That's mean we should take the value, specified **above** this very band and use them when encoding a picture for these plastic and paper. For example, we got value 75,55. We input this value in the field Pitch (lpi) on the **Lenticular** tab before generating.

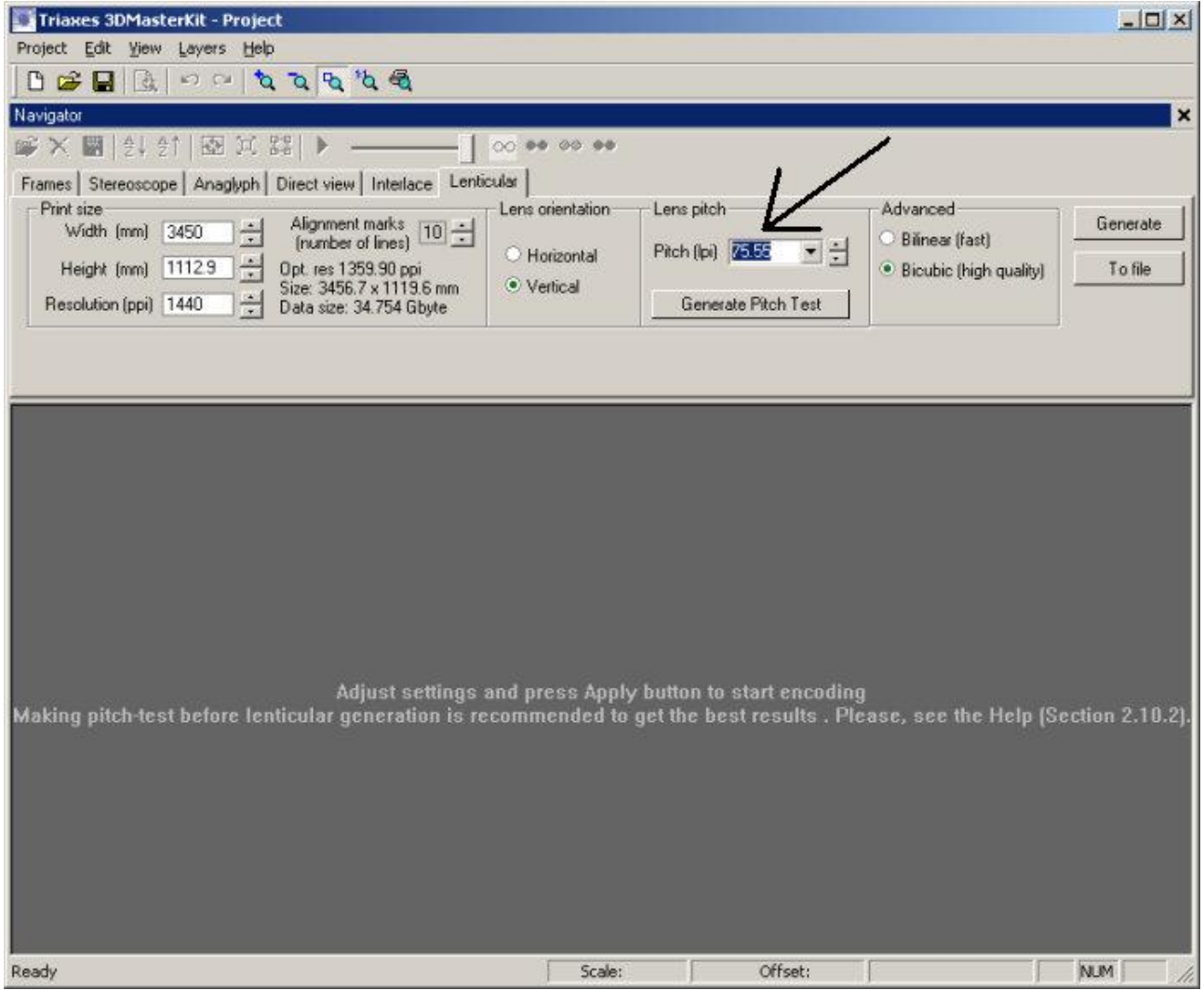